**EXAMAHA** 

Clavinova CVP-509/505/503/501

# **Version 1.10 Upgrade Manual**

Version 1.10 of the Clavinova firmware adds the following functionality to CVP-501, CVP-503, CVP-505, and CVP-509 models.

- Support for the Wi-Fi Protected Access (WPA) wireless encryption standard (with the exception of certain USB-LAN adaptors<sup>\*1</sup>)
- Support for the Wi-Fi Protected Setup (WPS)<sup>\*2</sup> standard, which makes it easier to setup wireless home networks (with the exception of certain USB-LAN adaptors<sup>\*1</sup>)
- Support for the following USB-LAN adaptors.

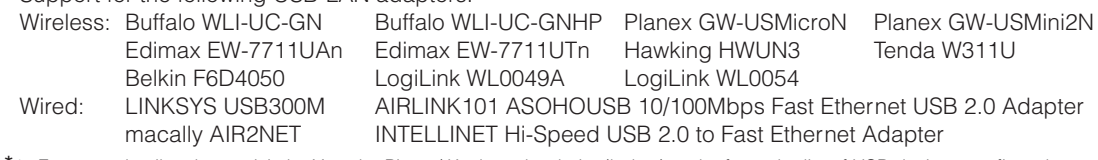

- \*1: For more details, please visit the Yamaha Piano / Keyboard website (below) and refer to the list of USB devices confirmed as working with our products. http://music.yamaha.com/download
- \*2: For more details, please refer to the Internet Connection Guide, which can be downloaded from the Yamaha Manual Library website. http://www.yamaha.co.jp/manual/english/

# **Confirming the Current Version**

### **1. Turn on the Clavinova.**

This can be done by pressing the Power switch located at the right of the front panel.

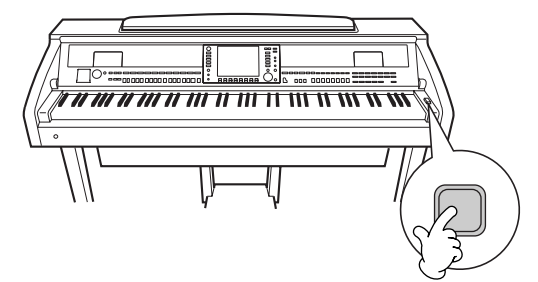

- **2. Confirm the instrument's current firmware version as follows.**
- **2-1** Press the [FUNCTION] button.

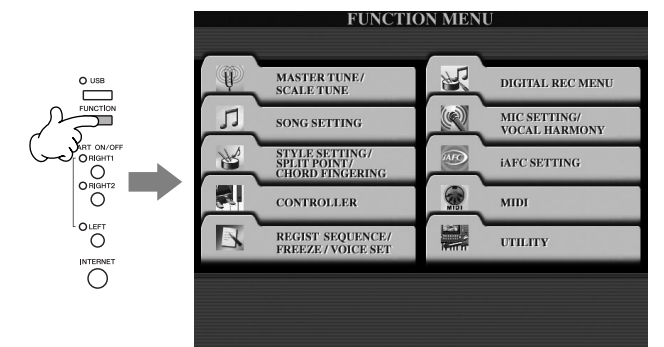

- **2-2** Press the [J] (UTILITY) button.
- **2-3** Using the TAB  $\left[ \blacktriangleleft \right]$  /  $\left[ \blacktriangleright \right]$  buttons, select the OWNER tab and display the Owner setting screen.
- **2-4** Press the [7▲] (VERSION) button to display the current firmware version. If the displayed version number is less than 1.10, the firmware should be upgraded.

**2-5** Press the [8▲] (EXIT) button or the [EXIT] button to close the window.

## **3. Turn off the Clavinova.**

This can be done by pressing the Power switch located at the right of the front panel.

# **Upgrading the Firmware**

To upgrade the Clavinova firmware, place the upgrade data on a USB flash memory device and then carry out the upgrading procedure as described below.

- **1. Plug the USB flash memory device containing the upgrade data into the Clavinova.**
- **2. Hold down the [START/STOP] button and press the Power switch**

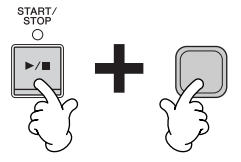

Continue to hold down the [START/STOP] button until the following message is displayed.

> To start installation, please press the [START/STOP] button.

To delete the update program. please press the [BREAK] button.

### **3. Install the upgrade data.**

To do so, release the [START/STOP] button and then press it once again.

After indicating that data is being loaded, the Clavinova will begin to install the new version of the firmware. The following message is displayed at this time. Upgrading of the firmware takes approximately 5 minutes.

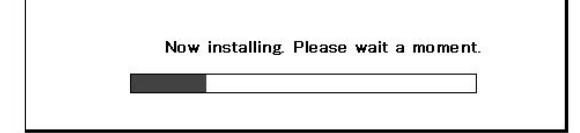

#### $\bigwedge$ CAUTION

**The USB flash memory device must not be unplugged and the instrument must not be turned off while the firmware is being installed. Failure to observe this precaution may render the Clavinova unfit for use.**

The following message is displayed upon completion of the firmware installation process.

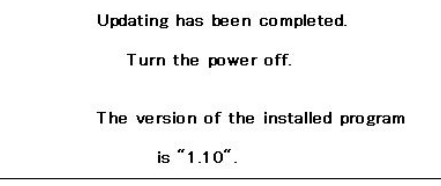

**4. Turn off the Clavinova and unplug the USB flash memory device.**

# **Reconfirming the Current Version**

After any firmware upgrade, it is recommended that you confirm the current version once again as described below.

### **1. Turn on the Clavinova.**

This can be done by pressing the Power switch located at the right of the front panel.

#### **2. Confirm the instrument's current firmware version as follows.**

- **2-1** Press the [FUNCTION] button.
- **2-2** Press the [J] (UTILITY) button.
- **2-3** Using the TAB  $\left[ \blacktriangleleft \right] / \left[ \blacktriangleright \right]$  buttons, select the OWNER tab and display the Owner setting screen.
- **2-4** Press the [7▲] (VERSION) button to display the current firmware version.

If the upgrade process has been completed successfully, version 1.10 will be shown in the window displayed. If the version has not changed, it is likely that the installation procedure was not completed successfully. In such a case, repeat the procedure carefully as described herein.

**3. Press the [8**▲**] (EXIT) button or the [EXIT] button to close the window.**

## **Deleting Upgrade Data**

#### **Deletion using the instrument:**

Version 1.10 of the firmware for Clavinova CVP-501, CVP-503, CVP-505, and CVP-509 models makes it possible to delete upgrade data from a USB flash memory device using the instrument itself. To do so, proceed as follows.

- **1. Plug the USB flash memory device containing the upgrade data into the Clavinova.**
- **2. Hold down the [START/STOP] button and press the Power switch.**

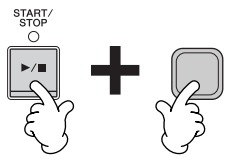

Continue to hold down the [START/STOP] button until the following message is displayed.

To start installation,<br>please press the [START/STOP] button.

To delete the update program. please press the [BREAK] button.

### $\triangle$ CAUTION

**The USB flash memory device must not be unplugged and the instrument must not be turned off at this time. Failure to observe this precaution may render the Clavinova unfit for use.**

**3. Press the [BREAK] button to delete the upgrade data.**

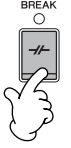

The following confirmation message will be displayed.

The update program is "ver.1.10". Are you sure you want to delete?

YES => Press the [START/STOP] button. NO => Press the [BREAK] button.

#### **4. To delete the upgrade data, release the [START/ STOP] button and then press it once again.**

The Clavinova will begin deleting the upgrade data. The following message is displayed at this time.

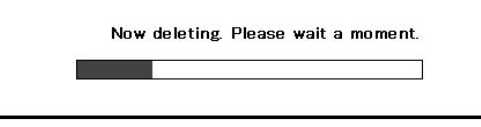

#### $\triangle$ CAUTION

**The USB flash memory device must not be unplugged and the instrument must not be turned off while the upgrade data is being deleted. Failure to observe this precaution may result in the USB flash memory device being permanently damaged.**

The following message is displayed upon completion of the data deletion process.

The install data was deleted.

Turn the power off.

### **5. Turn off the Clavinova and unplug the USB flash memory device.**

This can be done by pressing the Power switch located at the right of the front panel.